# Exchange Online Webmail Inloggen & Basisfuncties

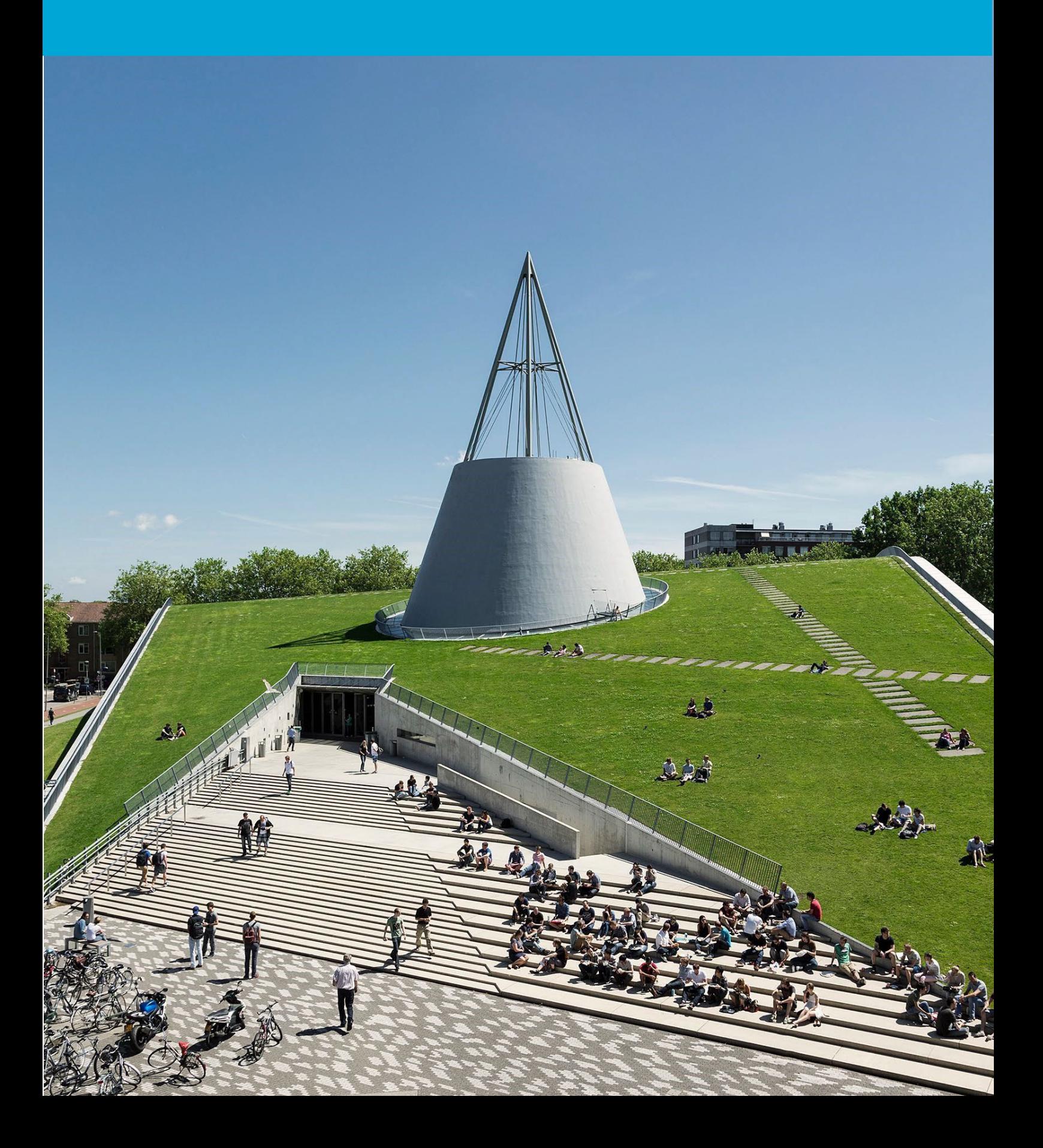

(Deze pagina is opzetelijk leeg gelaten)

## Inhoudsopgave

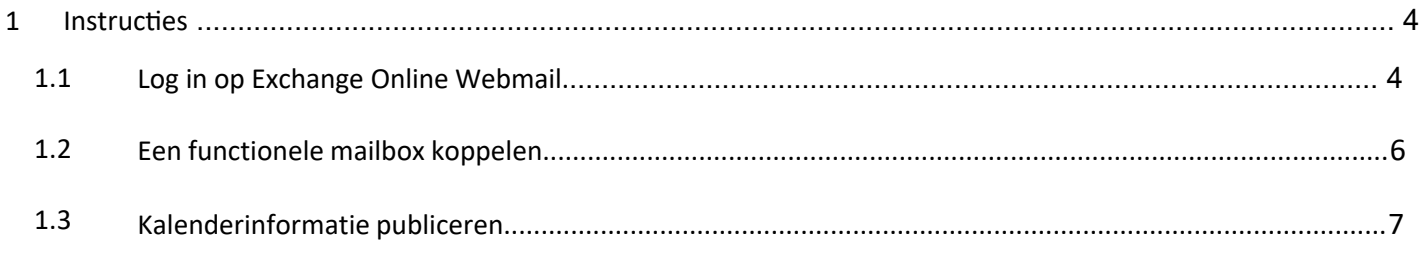

# 1 Instructies

#### **Voordat je begint**

De volgende instructies worden ondersteund door de TU Delft en zijn getest en werkend bevonden. Desondanks bieden wij dit handboek als een extra service aan jou aan.

Deze instructies zijn bedoeld voor gebruikers die zijn gemigreerd naar Exchange Online. Let op dat dit handleiding niet van toepassing zal zijn als je nog niet gemigreerd bent.

#### 1.1 Log in op Exchange Online Webmail.

Stap 1. Open je browser en ga naar "outlook.office.com".

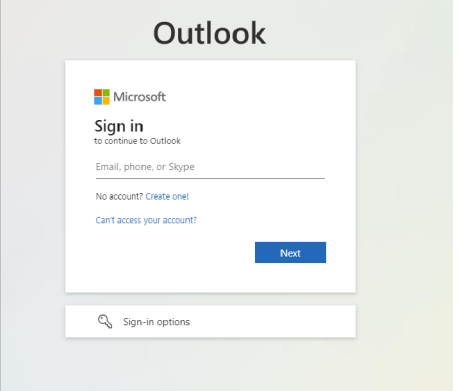

Stap 3: Voer **NetID**@tudelft en bijbehorend **NetID-wachtwoord** in, en klik vervolgens op "Sign In".

### **TU Delft Federation Service**

Stap 2. Voer je TU Delft e-mailadres in en klik op "Next".

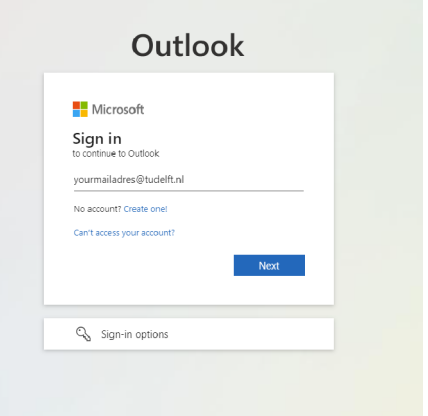

Stap 4. Keur het verzoek voor authenticatie goed.

 $\tilde{\tau}$ UDelft

@tudelft.nl

#### Approve sign in request

Open your Authenticator app, and enter the number shown to sign in.

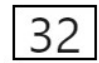

No numbers in your app? Make sure to upgrade to the latest version.

I can't use my Microsoft Authenticator app right now

More information

Please login using the syntax <your NetID@tudelft.nl> and your password. Do not use your e-mail address.

#### Sign in

netid@tudelft.nl

..............

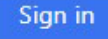

Please login using the syntax 'your NetID@tudelft.nl' and your password. Do not use your e-mail address.

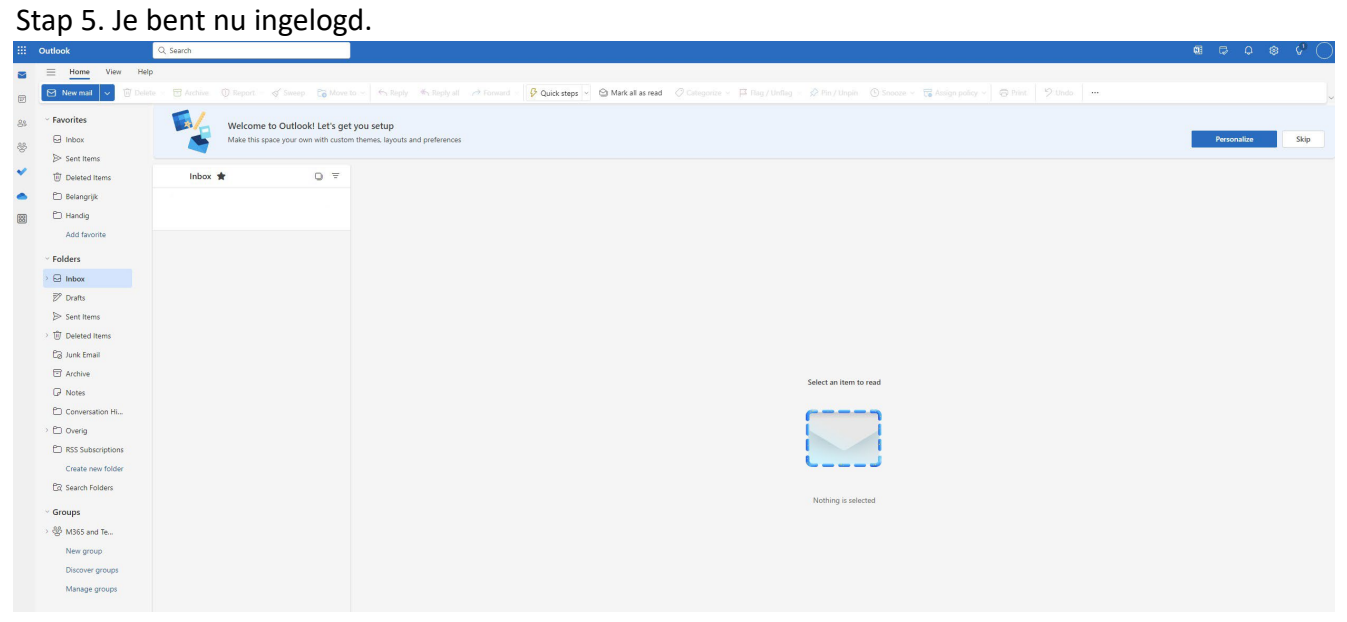

#### 1.2 Een functionele mailbox koppelen.

Stap 1. Klik op het icoon rechts bovenaan de pagina.

### $\mathcal{G}^1$ ត្យ  $\mathbb{Z}$ Q ణ్ణ Personalize Skip

Stap 3: Voer de naam van de mailbox in. En klik op "Open".

### Open another mailbox

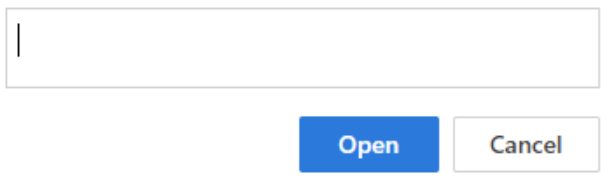

Stap 2. Klik op "Open another mailbox".

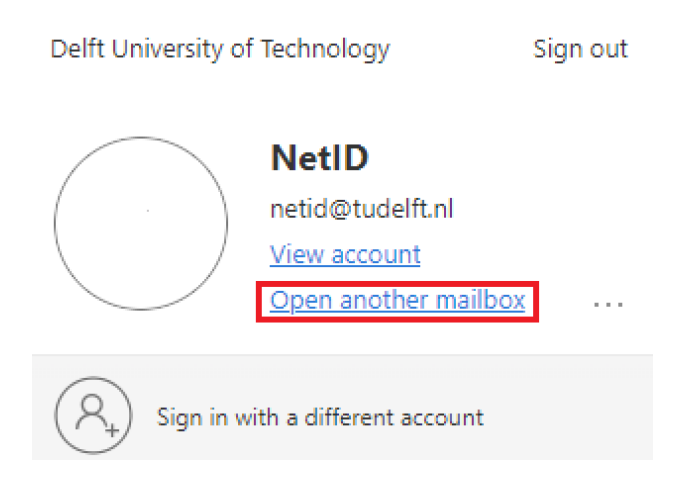

Stap 4. Er opent nu een nieuwe pagina met de mailbox.

#### 1.3 Kalenderinformatie publiceren.

Stap 1. Open de agenda door op het agenda icoon te klikken.

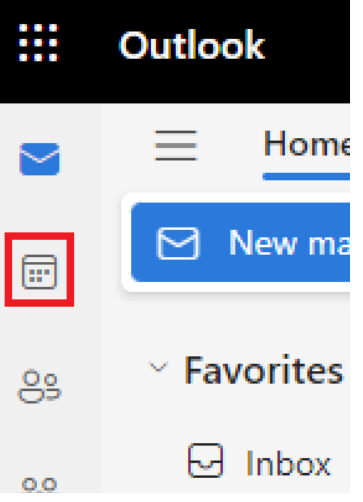

Stap 2. Klik op "View" en vervolgens op "Calendar settings".

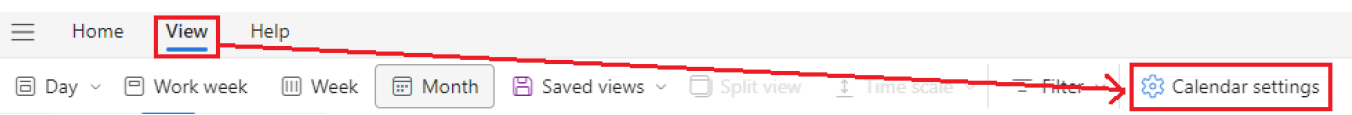

#### Stap 3. Klik op "Shared calendars"

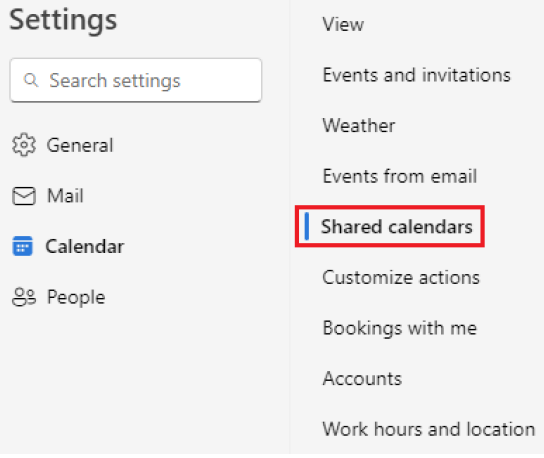

#### Stap 4. Selecteer de agenda die je wilt delen en klik op "Share"

#### Share a calendar

You can share a calendar with other people and choose whether t

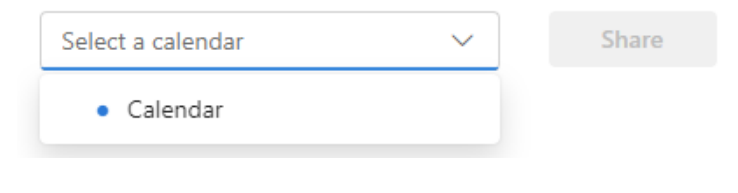

#### Stap 5. Vul de naam of het emailadres in van de persoon met wie je de kalender wilt delen.

#### Calendar

Send a sharing invitation in email. You can choose how much access to allow and change access settings any time.

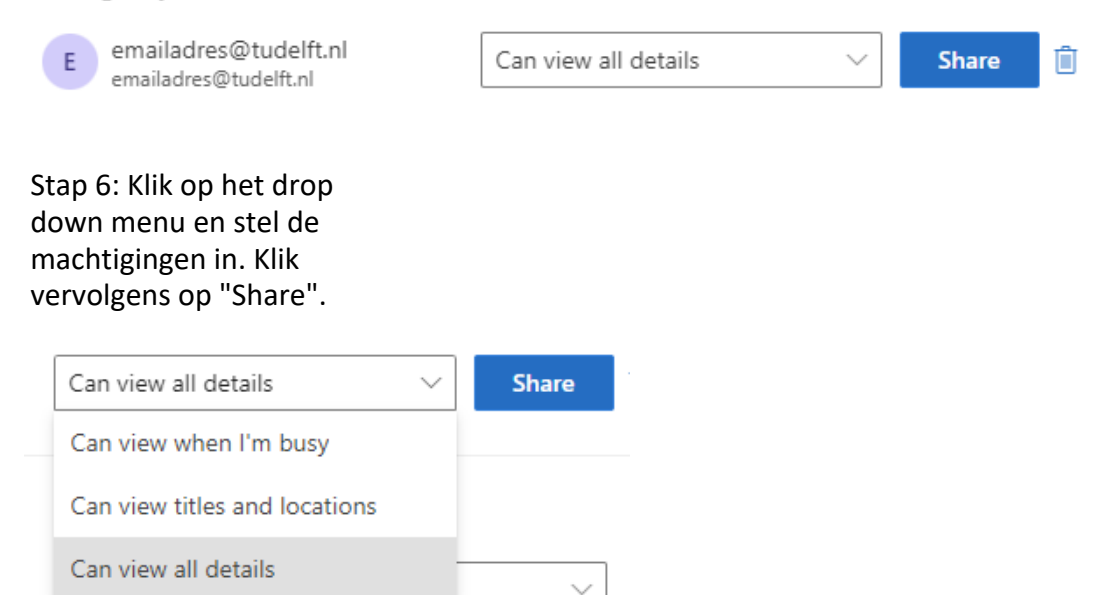